## How to install Hikvision iVMS 4500 app on Android Device

Below is guide on how to install the Hikvision iVMS 4500 app with motion detect notifications allowed on the Android device.

- 1. On the Android device, open a web browser and go to the following location on the device http://appstore.hikvision.com
- 2. Download and install the latest version of the iVMS-4500 app
- 3. Click the install option

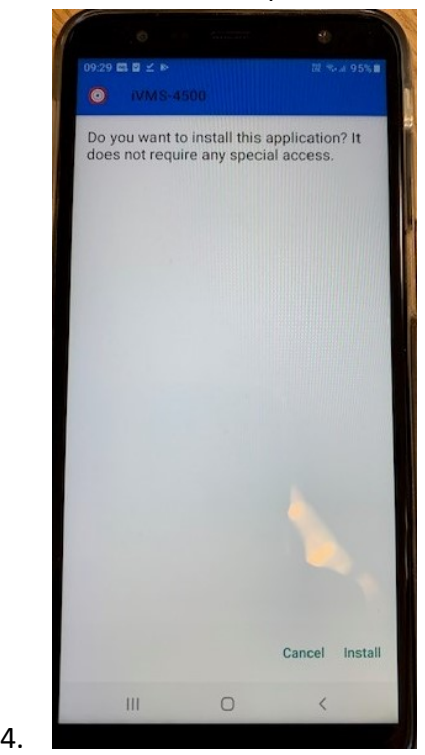

5. At the prompt Blocked by Play Protect, click INSTALL ANYWAY

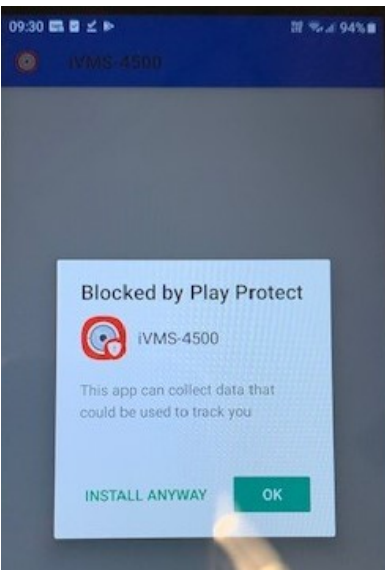

6.

7. Allow iVMS-4500 access to resources on your android device

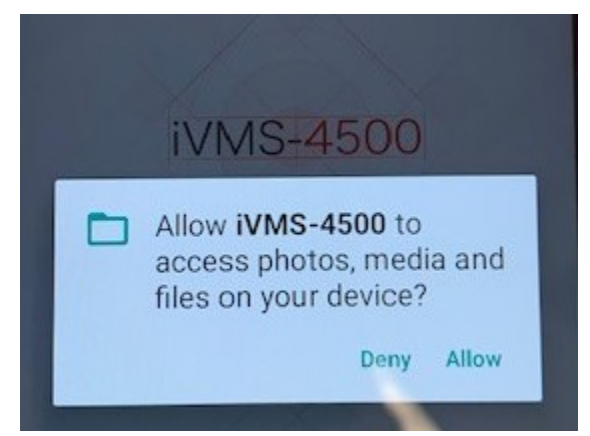

8.

9. Now add your required CCTV system in iVMS-4500 and save settings, then click on the back arrow icon in the top left hand corner

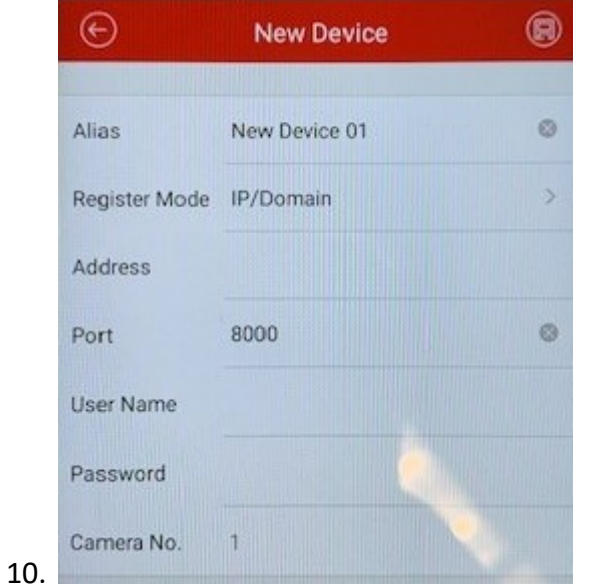

11. Now click on the hamburger (three lines) menu in the top left

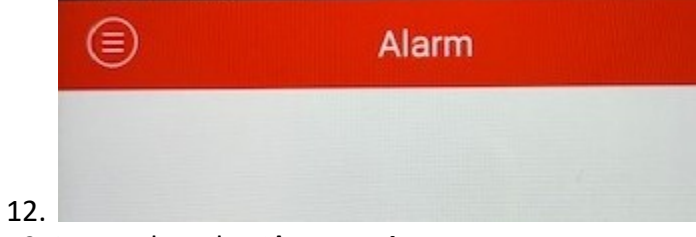

13. Now select the Alarm option

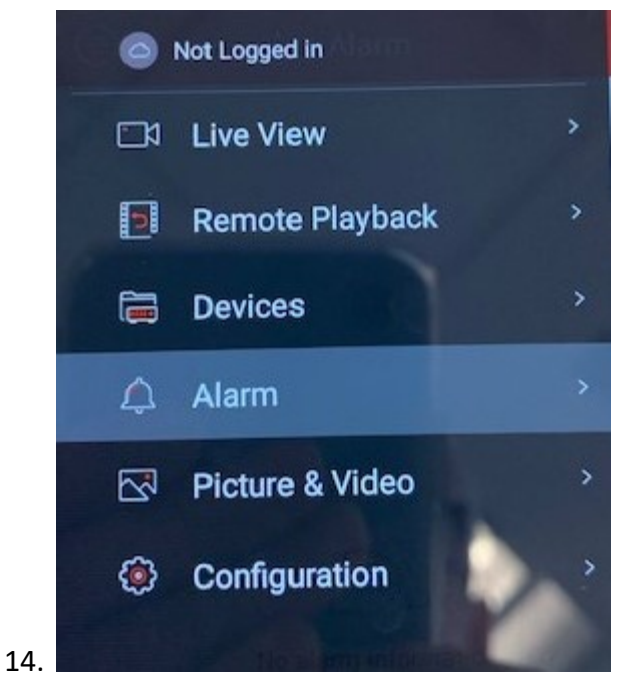

15. To enable notifications for the CCTV system that you created earlier, select Set Alarm Notifications (enable) notifications

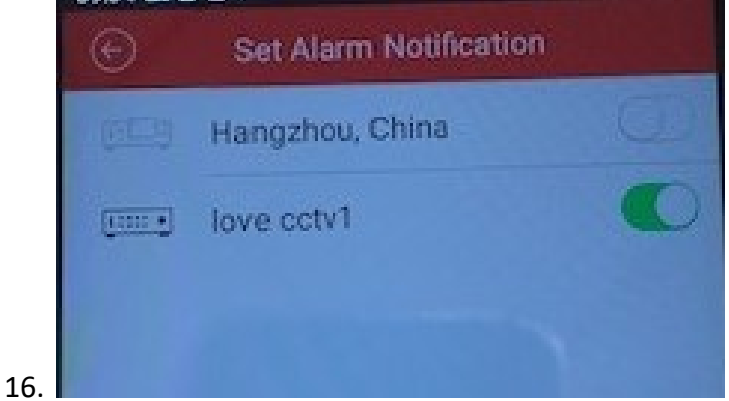

17. Click the back arrow in the top left hand corner and you should now start to receive motion detect alarm notifications for the required CCTV system.